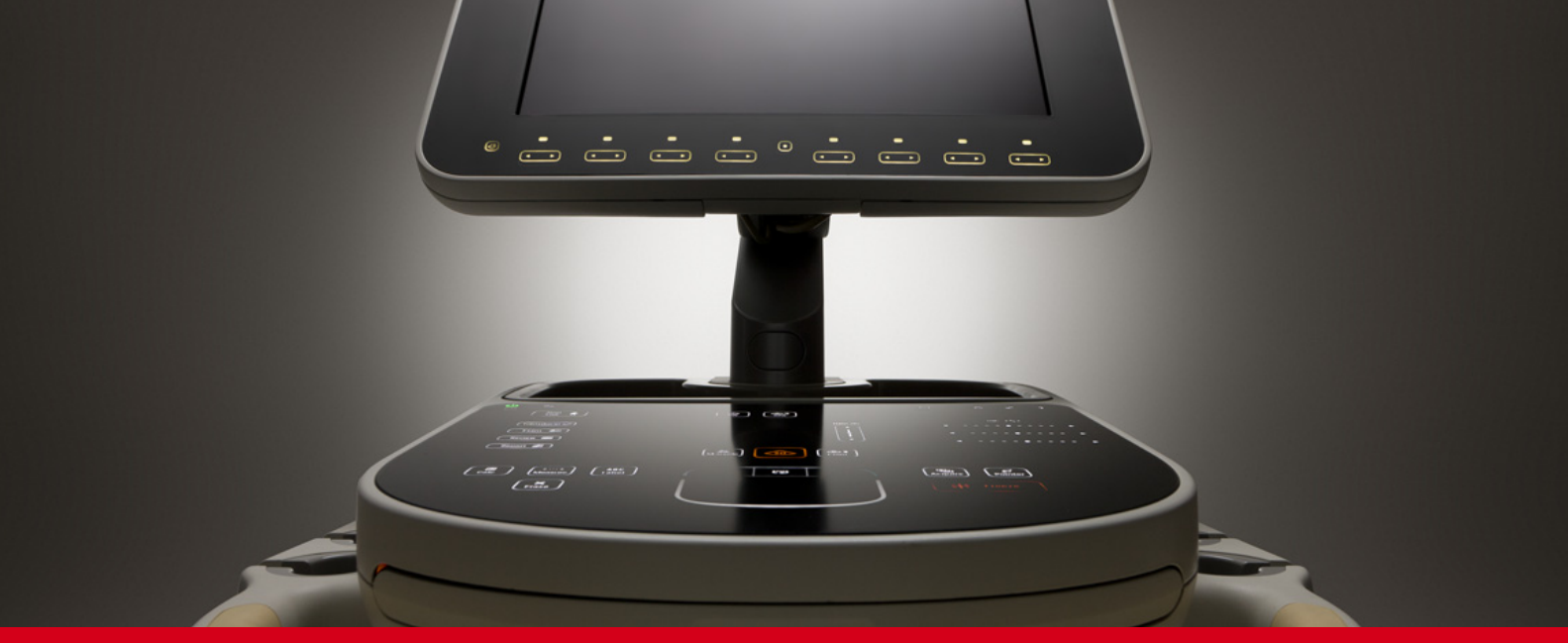

# Quick Guide Sparq Ultrasound System **English** Sparq Ultrasound System **English**

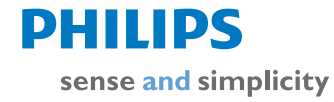

## Table of Contents

For easy reference, each section is color-coded. The color of each section title correlates with the color band on each page in that section.

#### **System Overview**

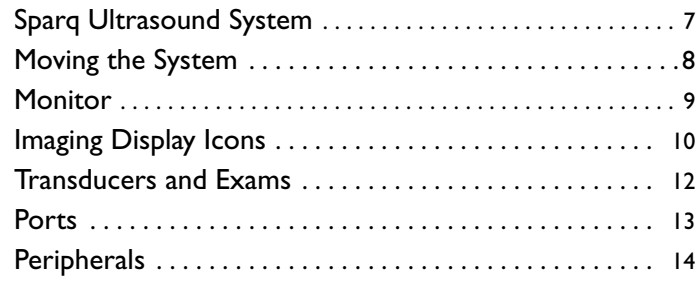

### **Control Panel**

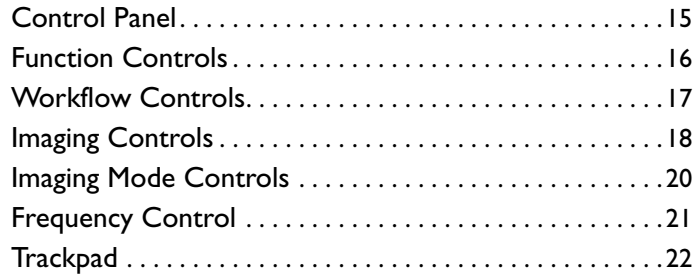

#### **Power Management**

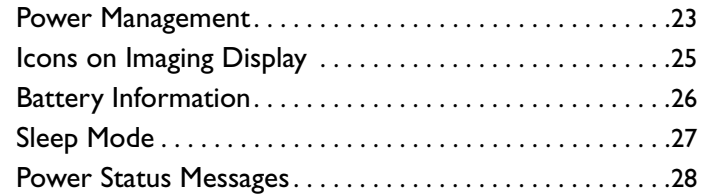

### **Start and Edit an Exam**

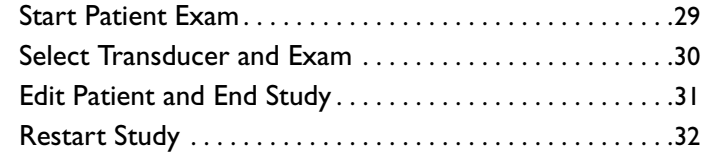

#### **Needle Guidance**

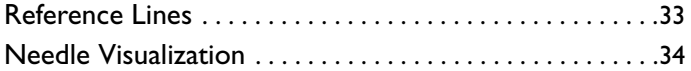

#### **Basic Measurements**

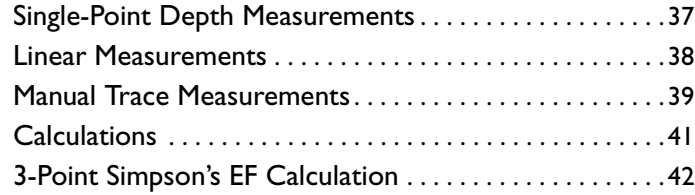

### **Annnotation**

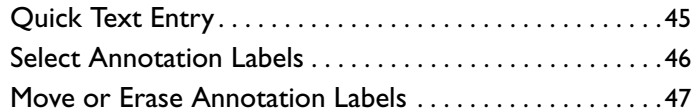

### **Quick Reports**

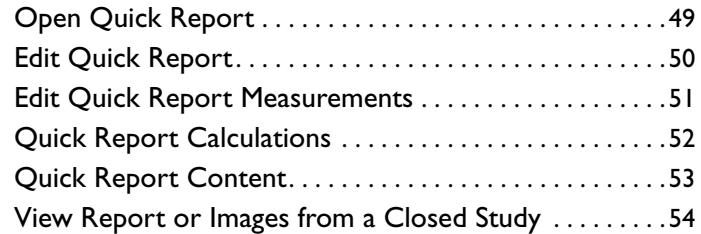

### **Barcode Scanner**

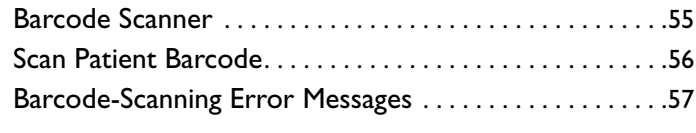

### **Tips**

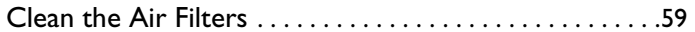

# About This Guide

This *Quick Guide* provides basic information about frequently used features of your Sparq Ultrasound System. For more information, see the system *Help*, the *User Manual*, or visit this website:

www.philips.com/sparq

The website also includes an electronic version of the *Quick Guide*.

### **Conventions**

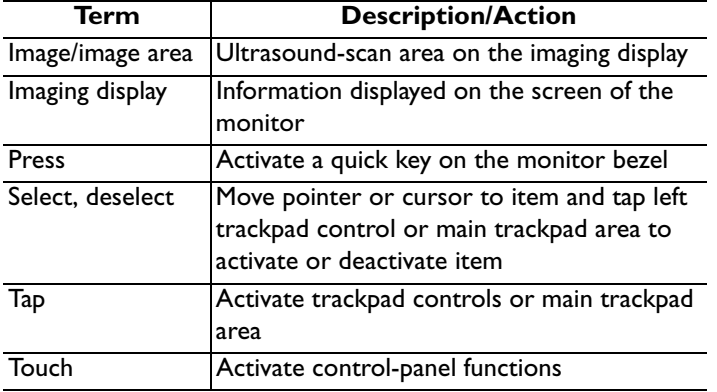

These terms are used in this *Quick Guide*: These numbering styles are used in this *Quick Guide*:

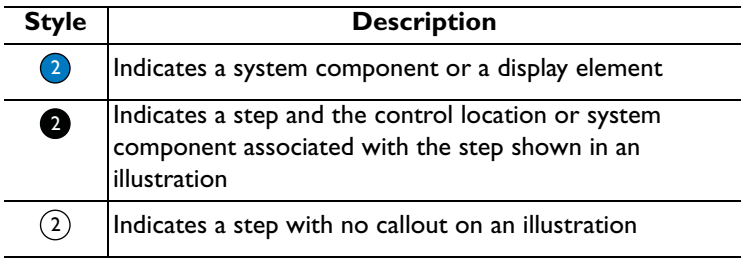

# <span id="page-6-0"></span>Sparq Ultrasound System

#### Monitor

- Articulating arm: allows the monitor to extend 0.6 m (24 in) in any direction.  $\sqrt{2}$
- Control panel 3
- Pull-out keyboard  $(4)$
- Wraparound handle with height-adjustment bar (inner edge) 5
- Transducer lock/unlock latches 6
- Transducer ports 7
- Transducer cable catch 8
- Wheel lock and brake  $\left(9\right)$

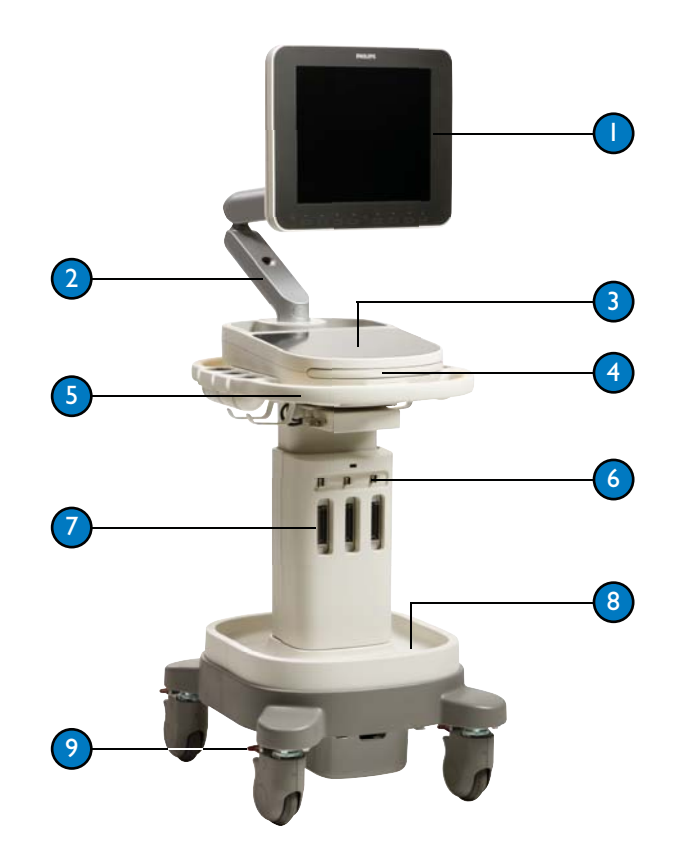

# <span id="page-7-0"></span>Moving the System

Before moving the system to a new location:

- Disconnect all external cables.
- 2
	- Lock together sections of monitor articulating arm.
- Fold down monitor until parallel to control panel. 3
- Release wheel brakes and ensure that cables do not interfere with free movement of wheels.4
- Move system using handle. 5
- When you are ready to reposition monitor, press articulating-arm release. 6

#### **CAUTIONS**

- **•** Failure to lock the articulating arm when moving the system could result in physical instability of the system.
- **•**Do not roll the system over transducer cables. Doing so could damage the cables.
- **•** Do not place any objects on the folded-down monitor. It is not designed to support added weight.

For more information on moving the system, see the system *User Manual*.

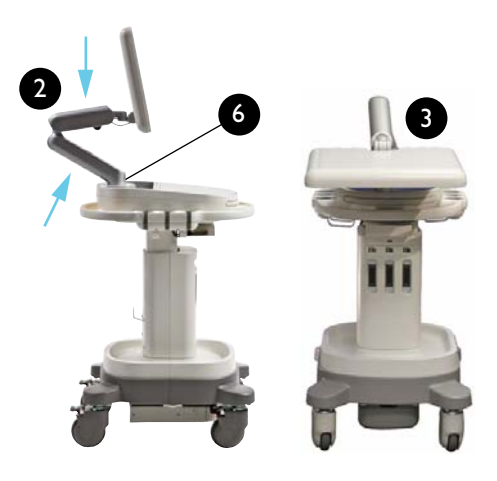

### <span id="page-8-0"></span>**Monitor**

- Imaging display (entire display area on monitor)
- Thumbnail area2
- Image area 3
- Power/battery status icon 4
- Articulating arm 5
- Articulating arm release/lock 6
- Quick key display On/Off (Labels and controls are off by default. Press to display; press again to hide.)  $\overline{C}$
- Quick key labels 8
- Quick key controls 9
- Quick key Next Page control  $(10)$
- Quick key page indicator (Number of circles indicates number of pages.) **11**

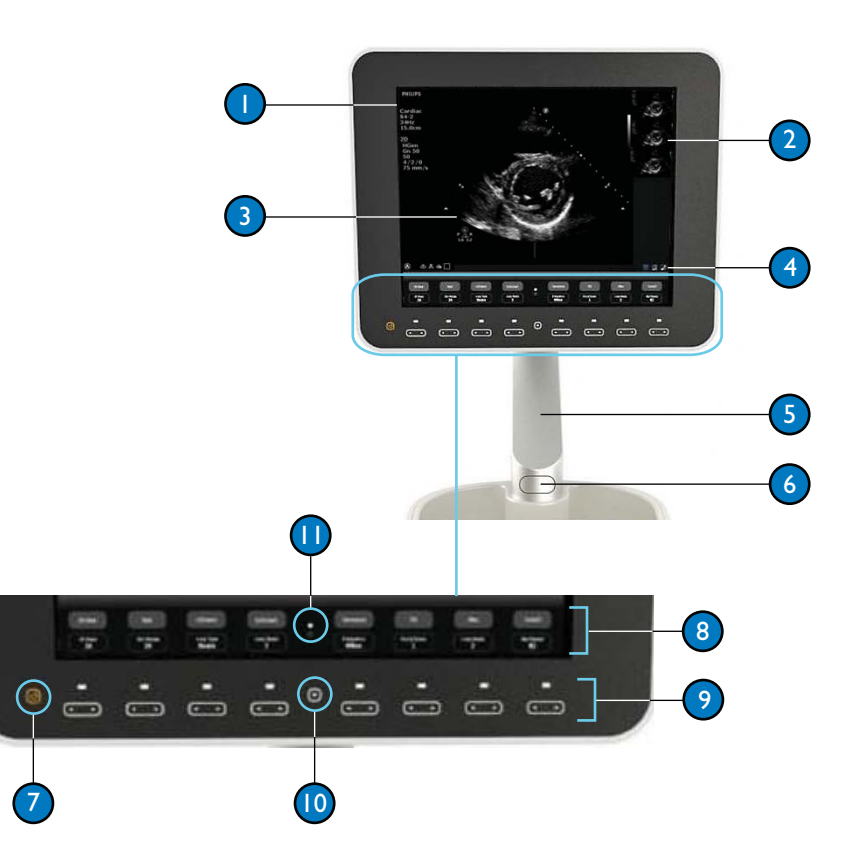

# <span id="page-9-0"></span>Imaging Display Icons

The following icons may appear in the lower portion of the imaging display, above the quick key function labels.

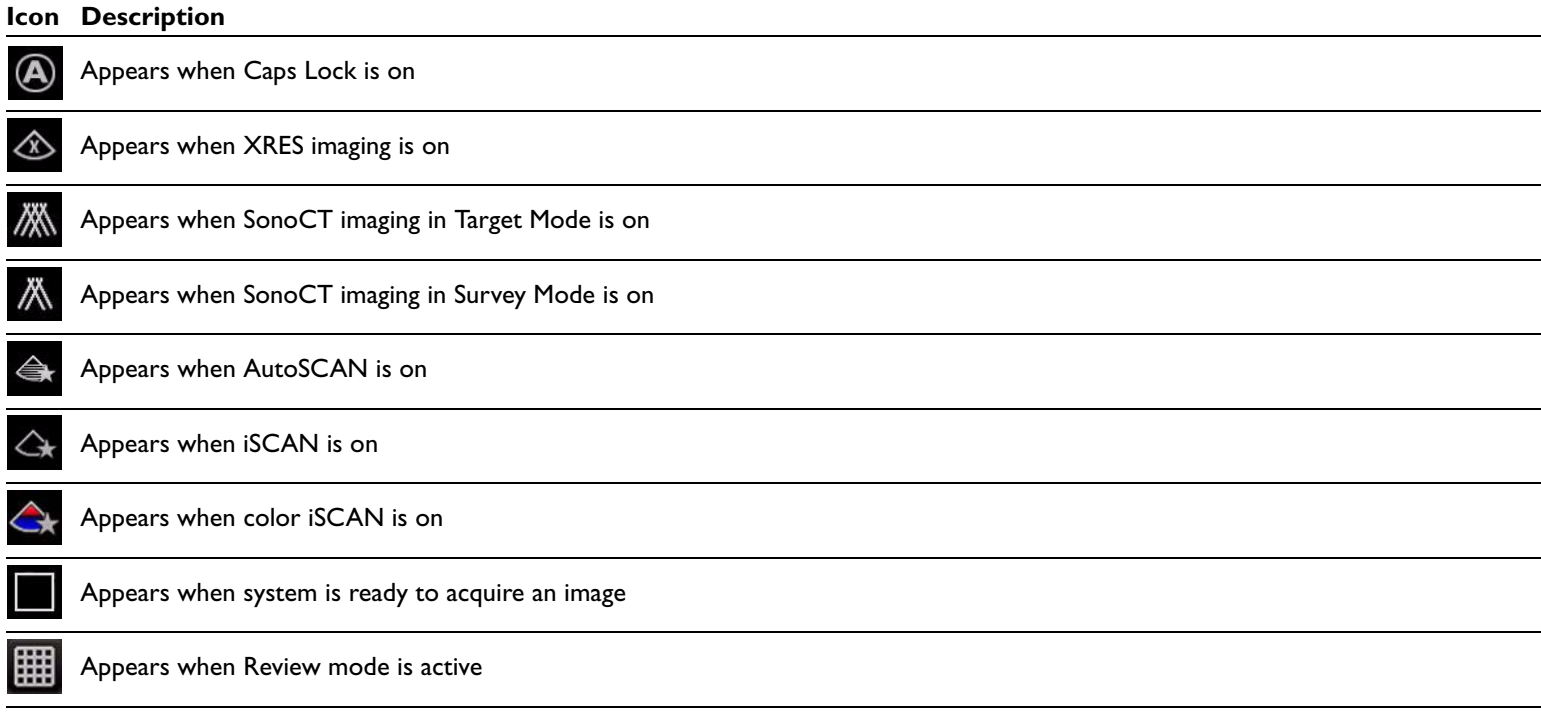

### **Imaging Display Icons (Continued)**

#### **Icon Description**

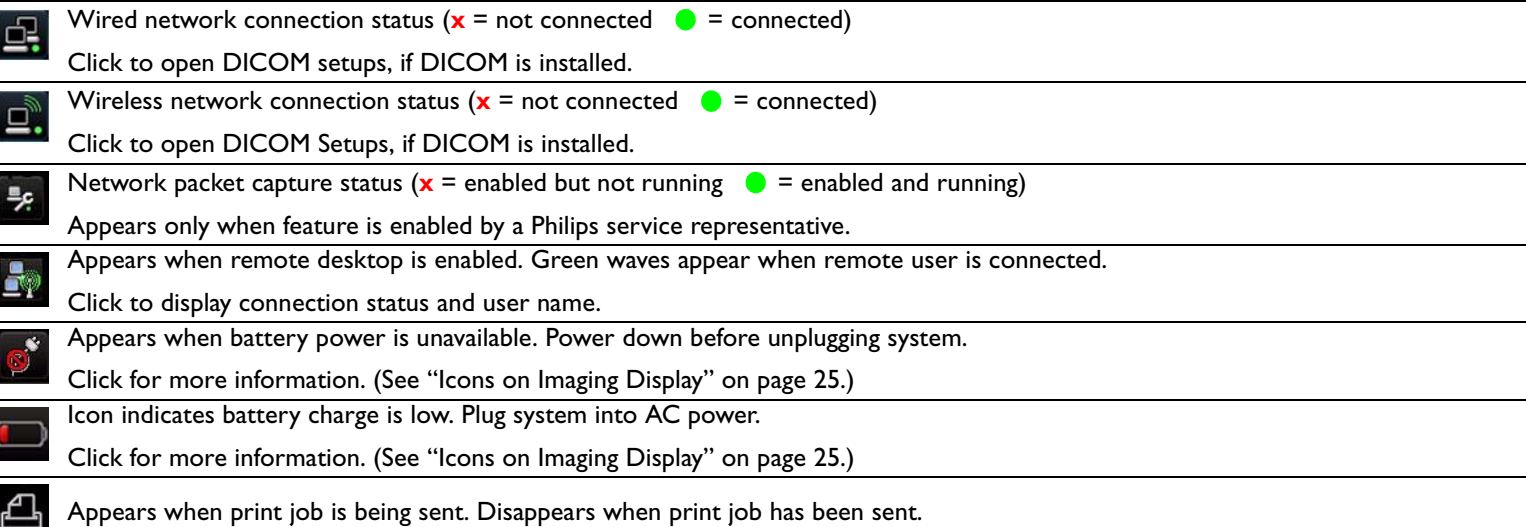

For more information on the icons and the features that they represent, see the system *Help*.

### <span id="page-11-0"></span>Transducers and Exams

- **D** S4-2: Cardiac, Abdomen, FAST
- L12-4: Nerve, Musculoskeletal, Superficial, Vascular Access, Lung, Arterial, Ocular  $\sqrt{2}$
- C6-2: Abdomen, FAST, Pelvic, Nerve, Spine  $\left(3\right)$
- C9-4v: Pelvic, Superficial 4
- X7-2t: Transesophageal Adult Echo 5

#### **NOTE**

 L12-4 and C6-2 transducers have a centerline marker to facilitate out-of-plane needle guidance.

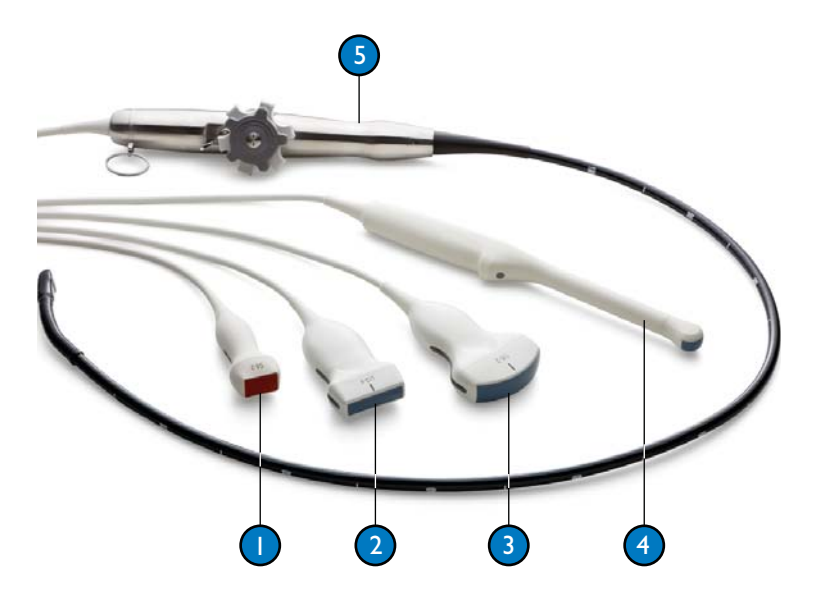

### <span id="page-12-0"></span>Ports

**D** USB ports (1 front, 4 rear)

2) Network port

**3** Video-out port

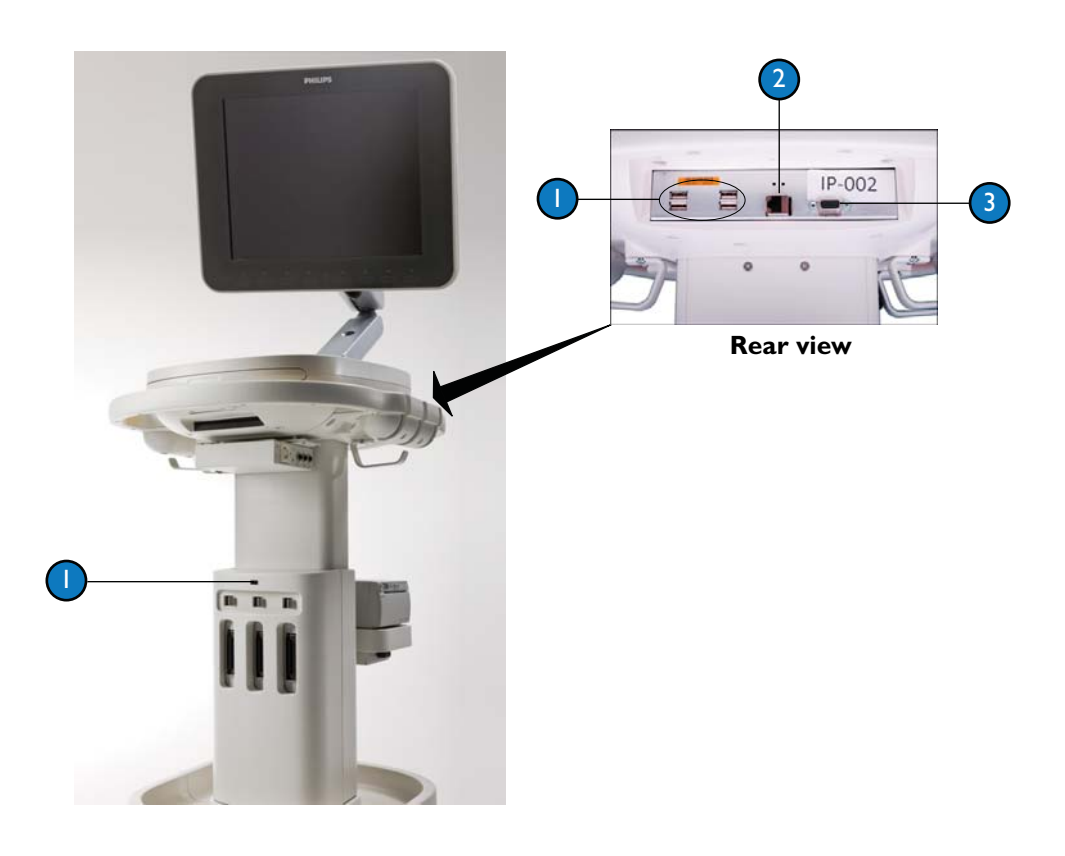

# <span id="page-13-0"></span>**Peripherals**

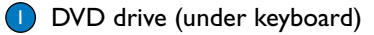

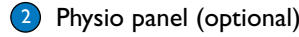

**3** Printer (optional)

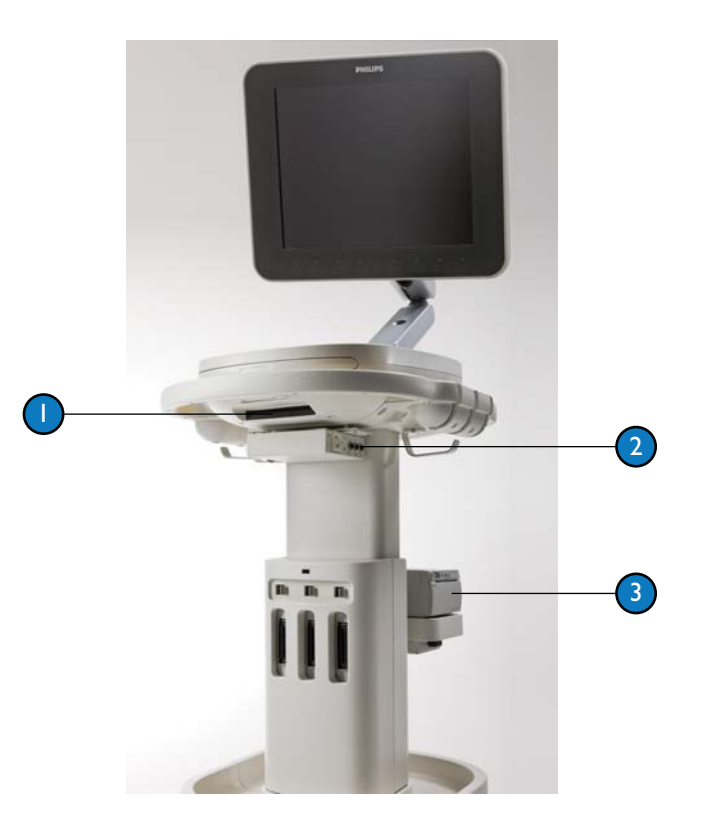

### <span id="page-14-0"></span>Control Panel

Sealed, tempered glass control panel for easy cleaning and disinfecting. The Intuitive Dynamic Interface is touch-based and displays active controls in amber and available controls in white.

- Function controls
- Workflow controls2
- Imaging controls 3
- Imaging mode controls 4
- Frequency control 5
- **Trackpad** 6
- Measurement and calculation controls7
- Freeze, acquire, pointer, and print controls 8
- Doppler mode controls (TDI, PW, CPA, CW) 9
- Needle Visualization control 10
- iSCAN control **(II)**

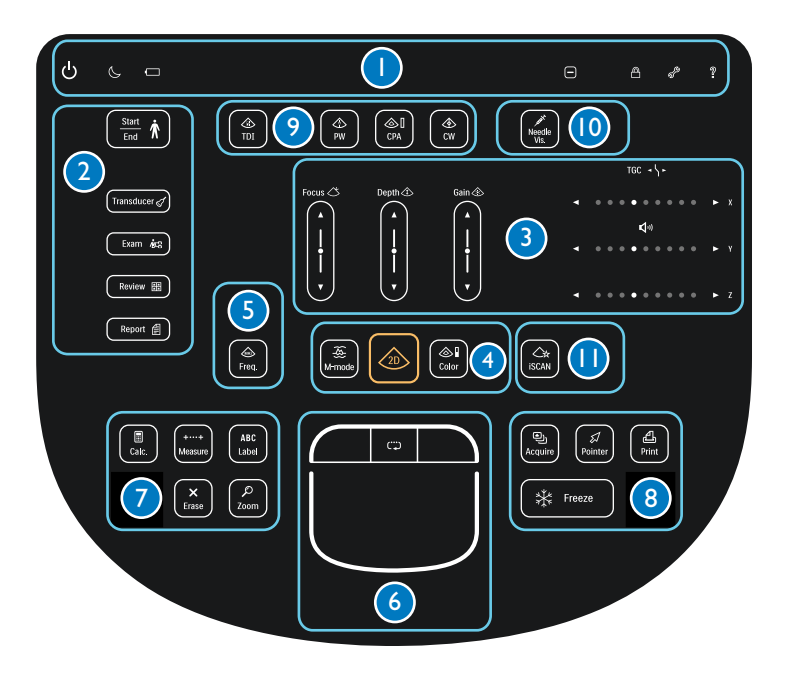

### <span id="page-15-0"></span>Function Controls

**System on/off**: Touch to turn power on; touch  $\left( \Gamma \right)$ and hold for 2 seconds to turn power off.

 $\boxed{\frac{2m}{m} \, \pmb{\bigwedge}}$ 

 $\boxed{\text{tweeken}\,\mathcal{G}}$ 

 $\overline{\text{Cone}}$ 

 $\circledR$ 

- **Sleep**: Touch to put system to sleep. Touch again to awaken system.  $\sqrt{2}$
- **Battery status**: Indicates battery availability. 3
- **Simplicity Mode**: Hides a set of controls that are used less frequently (**TGC**, **Review**, **Report**, **Calc**, **Measure**, **ABC Label**, **Erase**, and **Zoom**). 4
- **Lock**: Locks control panel for cleaning. Touch to lock. Touch and hold for 2 seconds to unlock. $\sqrt{5}$
- **Setup**: Displays configuration settings. 6
- **Help**: Displays system *Help*. 7

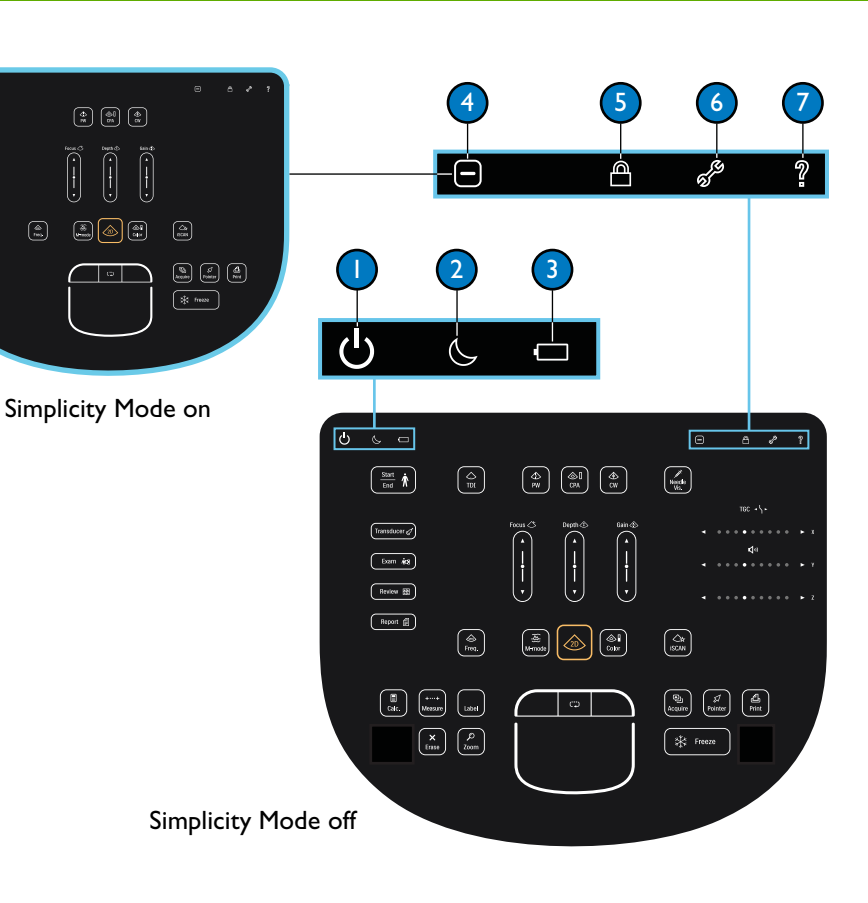

### <span id="page-16-0"></span>Workflow Controls

- **Start/End:** Begins, edits, ends, or restarts exam.
- **Transducer**: Cycles through connected transducers. Active transducer is displayed in top-left image display information.  $\sqrt{2}$
- **Exam**: Displays exam preset menu in upper right corner of image display. Highlight exam and select using the trackpad. Active exam is indicated in top-left image display information. 3
- **Review**: Opens or closes **Review** display. 4
- **Report**: Opens or closes **Report** display. 5

![](_page_16_Figure_6.jpeg)

# <span id="page-17-0"></span>Imaging Controls

**Focus**, **Depth**, and **Gain** can be adjusted using arrows or sliders.

Touch arrow for incremental adjustment. Hold arrow for greater adjustment.  $\bigcap$ 

Slide finger up or down for large range adjustment. 2

![](_page_17_Figure_5.jpeg)

### Imaging Controls

Adjust TGC (time gain compensation) using arrows or dots.

Touch arrow for incremental adjustment.  $\bigcap$ 

Hold arrow for greater adjustment.

Touch dot or slide finger along dots to adjust setting. 2

Sweep your finger from top to bottom to set TGC curve.

![](_page_18_Figure_6.jpeg)

# <span id="page-19-0"></span>Imaging Mode Controls

![](_page_19_Figure_2.jpeg)

![](_page_19_Figure_3.jpeg)

![](_page_19_Figure_4.jpeg)

- **Depth** 2
- **Gain** 3

![](_page_19_Figure_7.jpeg)

#### **Color Mode**

![](_page_19_Figure_9.jpeg)

- **Depth** (2D) 2
- **Gain** 3

![](_page_19_Figure_12.jpeg)

#### **Doppler Mode**

![](_page_19_Figure_14.jpeg)

# <span id="page-20-0"></span>Frequency Control

- **Freq**: Touch to cycle through available settings.
- Frequency icon is near lower-left corner of image. Current frequency range appears below the triangle.  $\sqrt{2}$

If Harmonics is on, current setting is circled.

If Harmonics is off, white section in triangle indicates frequency.

- **P** <sup>=</sup> PenetrationLower frequency settings
- $R =$  Resolution

Higher frequency settings

**G** =General

 $\sqrt{3}$ 

Mid-range frequency settings

**Harmonics**: Turn on or off with quick key control. **On** is the default setting for many exams.

![](_page_20_Figure_11.jpeg)

 $U/D$ 

Invert

 $L/R$ 

Invert

Dual  $Of$ 

![](_page_20_Figure_12.jpeg)

 $On$ 

 $On$ 

3

**On** 

On

#### **Control Panel**

# <span id="page-21-0"></span>**Trackpad**

- **Left control:** Selects or enters functionality, and completes measurements.
- **Center control**: Cycles through trackpad control functions. 2
- **Right control**: Opens right-click menu or moves to next measurement.3
- **Main area**: Functions as a trackball, selects or enters functionality, and completes measurements. 4

#### **NOTE**

 When selecting a displayed item, point to the object and tap the left trackpad control or the main trackpad area.

![](_page_21_Figure_8.jpeg)

### <span id="page-22-0"></span>Power Management

The system uses either battery or AC power. Fully charged batteries provide about 2.5 hours of scanning time.

Two icons provide battery status: one on the control panel and one on the imaging display. The icon on the control panel provides battery status whether the system is on or off. If charge is less than 12%, battery power is unavailable.

#### **Battery Status Icon on Control Panel: System On**

![](_page_22_Picture_77.jpeg)

If the battery status icon is red, turn off system before disconnecting AC power.

#### **Battery Status Icon on Control Panel: System Off**

The battery icon on the control panel provides battery status even if the system is off. The following indicators may be displayed when the system is off. If charge is less than 12%, battery power is unavailable.

![](_page_23_Picture_66.jpeg)

### <span id="page-24-0"></span>Icons on Imaging Display

The icon in the lower-right corner of the imaging display indicates power source, battery charge status, and alert status.

![](_page_24_Picture_2.jpeg)

- Battery charge level icons that can appear when using AC power. 2
- Battery charge level icons that can appear when using battery power. 3
- Alert indicator. Select the icon to display more information.4
- Indicates battery is completely discharged. While this icon is displayed, use AC power only. 5

# **CAUTION**

![](_page_24_Picture_8.jpeg)

If the battery discharge icon appears, turn off the system before disconnecting AC power. When battery power is unavailable, disconnecting AC power without turning off the system may corrupt files on the hard drive and render the system inoperative.

![](_page_24_Picture_10.jpeg)

# <span id="page-25-0"></span>Battery Information

#### **CAUTION**

 If the battery discharge icon appears, turn off the system before disconnecting AC power. When battery power is unavailable, N disconnecting AC power without turning off the system may corrupt files on the hard drive and render the system inoperative.

- Batteries charge whenever system is connected to AC power.
- •Fully charged batteries provide approximately 2.5 hours of scanning time.
- •Charging from a fully discharged state to 80% capacity takes approximately 3 hours.
- Charge the batteries whenever either battery icon is red.
- System shuts down automatically when charge level becomes critically low. To prolong battery life, connect to AC power as soon as either battery icon turns red.
- • If system is off for several days and unconnected to AC power, the batteries discharge. If battery icon is not visible on the control panel, connect system to AC power to operate. When the batteries are completely discharged, it may take longer than normal to charge them.
- •If battery icon on control panel does not appear when system is connected to AC power, contact your service representative.
- •If AC power is disconnected while system is on and not in Sleep Mode, the system runs until batteries are drained.

# <span id="page-26-0"></span>Sleep Mode

Sleep Mode is a low-power state that conserves battery power and allows a quick startup. It is intended for short periods of use, such as when transporting the system between locations.

When the system is on battery power, Sleep Mode default time-out is 60 minutes. *After 60 minutes the system shuts down completely.*

![](_page_26_Picture_3.jpeg)

To put system in Sleep Mode, touch Sleep.

Touch Sleep again to awaken the system.

- **•** When the system is in Sleep Mode and connected to AC power, the system remains in Sleep Mode until it is awakened or turned off.
- **•** Disconnecting AC power does not alter the Sleep Mode status. The system remains in Sleep Mode until it is awakened, reaches the time-out setting, or is turned off.
- **•** The system does not automatically enter Sleep Mode when disconnected from AC power.
- **•**For information on changing the Sleep Mode default time-out, see the system *Help*.

![](_page_26_Picture_81.jpeg)

### <span id="page-27-0"></span>Power Status Messages

When battery life decreases to preset thresholds, the following warnings appear.

#### **Warning Message**

#### **Low Battery Warning**

Battery Low: The system will shutdown in 5 minutes. To prevent shut down, connect the AC power adapter.

![](_page_27_Picture_6.jpeg)

#### **Critical Battery Warning**

Battery Critically Low: The system will shutdown in 1 minute. To prevent shut down, connect the AC power adapter.

The system is shutting down due to a low battery.

#### **NOTE**

Save and close the exam before the system shuts down.

For information on changing the battery life preset thresholds, see the system *Help*.

## <span id="page-28-0"></span>Start Patient Exam

- Touch **Start/End** to begin an exam.
- Select **New Patient** or **Temporary ID** to start a new study.
- **F** For a new patient, enter patient information on the **General** tab. Last name is required.
- Select the **Additional** tab to enter patient history. 4
- Next, select transducer and exam. See ["Select](#page-29-1)  [Transducer and Exam" on page](#page-29-1) 30. 5

#### **NOTES**

2

- **•** If patient information is unavailable, use **Temporary ID** to start the exam.
- **•** For information on entering patient data using a barcode scanner, see ["Barcode Scanner" on page](#page-54-0) 55.

![](_page_28_Figure_9.jpeg)

![](_page_28_Picture_107.jpeg)

2

### <span id="page-29-1"></span><span id="page-29-0"></span>Select Transducer and Exam

- Select **Transducer**, and then select a transducer icon to A activate a transducer. Only connected transducers appear. Active transducer icon is amber.
	- Select **Exam**, and then select an exam from listed options. If the exam you want is not shown, click **Next**. Active exam is amber.
- **B** Select **Save & Exit**, and begin imaging.

![](_page_29_Picture_69.jpeg)

### <span id="page-30-0"></span>Edit Patient and End Study

To edit patient data for an active study:

- Touch **Start/End**.
- Select **Edit Patient**.2
- Edit the patient information. 3
- Select **Save & Exit** to return to live imaging. 4
- Or, select **End Study** to end the study. 5

#### **NOTES**

- **•**In studies started with a temporary ID, patient data (including the MRN) can be edited within 24 hours.
- **•** In studies with patient data, some data (name, gender, and date of birth) cannot be edited after images are acquired.
- **•**Starting a new study ends the active study.

For more information, see the system *Help*.

![](_page_30_Picture_107.jpeg)

# <span id="page-31-0"></span>Restart Study

To restart a study:

### Touch **Start/End**.

![](_page_31_Picture_4.jpeg)

- Select **Restart**.2
- Select a study from the displayed list, or to query the database, enter search criteria (MRN, last name, study date, and so on) and then select **Search**. 6

3

3

After selecting the study, select **OK**. 4

#### **NOTES**

- **•**Restarting a study ends the active study.
- **•**Studies can be restarted only within 24 hours.

![](_page_31_Picture_11.jpeg)

4

## <span id="page-32-0"></span>Reference Lines

A centerline or gridlines may help guide a needle to target anatomy.

- To display the centerline, open the second page of quick key labels, and press **Ref Lines** control to select **Centerline**. The displayed Centerline corresponds to the centerline marker on L12-4 and C6-2 transducers.
- To display the gridlines, open the second page of quick key labels, and press **Ref Lines** control to select **Gridlines**.  $\bullet$
- Centerline markers display at 0.5 cm intervals for depths up to 5 cm, and 1 cm intervals for depths greater than 5 cm.  $\Omega$
- Gridline squares display at 1 cm intervals for depth up to 10 cm, and 5 cm intervals for depths greater than 10 cm. 4

#### **NOTE**

 Reference lines are not available in cardiac 2D or cardiac Color modes.

![](_page_32_Figure_8.jpeg)

![](_page_32_Picture_9.jpeg)

### <span id="page-33-0"></span>Needle Visualization

Needle Visualization enhances the presentation of the needle.

- Touch **Needle Vis** to turn on enhancement.
- Needle Visualization is active within the solid and dotted amber lines. 2
- Press the **Approach** quick key control to select **Left**  3**Approach** or **Right Approach**. Needle approach is from the corner where the solid lines meet.
- Press the **Shallow**, **Medium**, or **Steep** quick key control to select the needle trajectory angle. For best results, select a needle angle perpendicular to the dotted amber line.4
- Touch **Needle Vis** again to turn off enhancement. 5

(Continued on next page)

#### **NOTE**

 Needle Visualization is available only with the L12-4 transducer.

![](_page_33_Picture_11.jpeg)

#### **Needle Visualization (Continued)**

- Image with Needle Visualization off
- Same image with Needle Visualization on 2
- Specular reflectors 3
- Needle reverberation 4

#### **CAUTION**

 The needle is enhanced only in the area defined by amber lines. If the tip of the needle extends beyond this area, it may not be visualized.

#### **NOTE**

 When Needle Visualization is on, the image may exhibit increased specular reflectors and reverberation artifacts.

![](_page_34_Figure_9.jpeg)

 $2.0cm$ 

# <span id="page-36-0"></span>Single-Point Depth **Measurements**

- $\Omega$
- Touch **Measure** to activate a caliper.
- Use main trackpad to position caliper at any point on image.
- Tap left trackpad to complete measurement.3
- Repeat for each additional single-point measurement.4

![](_page_36_Figure_6.jpeg)

- **•**Calipers are amber until the measurement is complete.
- **•** To remove measurements, touch **Erase**. If a measurement is active (amber) **Erase** removes only the active measurement. If measurements are complete (white) **Erase** removes all measurements.
- **•** Measurement results appear on the imaging display and continually update to reflect adjustments, until the measurement is complete.
- **•** Depth measurements are not imported into the report, but they are acquired with the image.

### <span id="page-37-1"></span><span id="page-37-0"></span>Linear Measurements

#### Touch **Measure**.

- Use main trackpad to position caliper at beginning of measurement.  $\bullet$
- Tap  $\Box$  to set first caliper and activate second caliper. 6
- Position second caliper at end point of measurement.4
- If start point needs adjustment, tap  $\Box$ and reposition first caliper.  $(5)$
- To complete measurement, tap left trackpad, or to complete measurement and acquire image, touch **Acquire**. 6
- $\widehat{\mathbf{p}}$  Repeat for each additional linear measurement.

![](_page_37_Figure_9.jpeg)

- **•**Calipers are amber until the measurement is complete.
- **•** To remove measurements, touch **Erase**. If a measurement is active (amber) **Erase** removes only the active measurement. If measurements are complete (white) **Erase** removes all measurements.
- **•** Measurement results appear on the imaging display and continually update to reflect adjustments, until measurement is complete.
- **•** Linear measurements are not imported into the report, but they are acquired with the image.

# <span id="page-38-1"></span><span id="page-38-0"></span>Manual Trace Measurements

#### Touch **Measure**.

7

- Press **Manual Trace** quick key control.2
- Use the main trackpad to position cursor at start point of trace area.  $\circ$
- Tap  $\Box$  to anchor cursor. 4
- To measure area and circumference, use main trackpad to trace region. 5
- To measure length for a volume calculation, tap  $\binom{m}{k}$  to activate length cursor and use trackpad to position it. 6
	- To complete trace, tap left trackpad, or to complete measurements and acquire image, touch **Acquire**.

![](_page_38_Figure_8.jpeg)

- **•**Calipers are amber until the measurement is complete.
- **•** To undo the trace (amber), touch **Erase**. If the trace is complete (white), **Erase** removes the trace and the measurements.
- **•** Measurement results appear on the imaging display and continually update to reflect adjustments, until measurement is complete.
- **•** Manual trace measurements are not imported into the report, but they are acquired with the image.

# <span id="page-40-0"></span>**Calculations**

### Touch **Calc**.

2

- Select measurement or calculation. If needed, select **Main Menu** to view more choices.
- Use the main trackpad to place the cursors and perform measurements required for the calculation. Calculation results appear on the imaging display.  $\circ$

Calculations and corresponding measurements are imported into the report.

For information on completing measurements, see ["Linear](#page-37-1)  [Measurements" on page](#page-37-1) 38 or ["Manual Trace Measurements" on](#page-38-1)  [page](#page-38-1) 39.

For information on configuring the measurement and calculation lists, see the system *Help*.

![](_page_40_Figure_7.jpeg)

Abdominal / General Main Menu Liver Lenath **GB Wall Diam** CBD Diam Ao Prox Diam Ao Mid Diam Ao Dist Diam Kidney Height Kidney Lenath Kidney Width Spleen Length **Bladder Height Bladder Length Bladder Width PV Bladder Height** PV Bladder Length PV Bladder Width **IVC** Diameter Distance 1 Distance 2 Distance 3 PV Bladder Vol **Bladder Vol** 

# <span id="page-41-0"></span>3-Point Simpson's EF Calculation

- Obtain apical four-chamber view. Reduce image depth to maximize LV size within sector. Touch **Freeze**.
- Use main trackpad to scroll cine sequence to end-diastole. Touch **Calc**.2
- Select **Main Menu** (if not already selected). From the **Cardiac** analysis packages, select **EF Volume and Mass**.  $\bullet$
- Select **EDV (MOD-sp4)**. 4
- Position amber crosshair on medial annulus and tap  $\Box$  to anchor.5
- Position second crosshair on lateral mitral annulus and tap to anchor. Amber border template appears, indicating active mode.6
- 7
- Use main trackpad to place apical point in correct position.
- Tap ("I) to approve template. Approved template is white and can be edited.8

(Continued on next page)

![](_page_41_Picture_12.jpeg)

![](_page_41_Figure_13.jpeg)

#### **3-Point Simpson's EF Calculation (Continued)**

- To edit, hover over one or more points (points turn amber) and tap  $\Box$ . Use main trackpad to drag points to new location.9
- To edit additional points, tap  $\Box$  and repeat step 9. (10)
- $\blacksquare$  When you finish edits, tap left trackpad to complete. Volume appears on imaging display.
- $\widehat{\left( \Omega \right)}$  To remove the EDV template, touch **Erase**.
- $\widehat{B(3)}$  Tap  $\widehat{C(2)}$  to activate 2D cine. Use main trackpad to scroll cine sequence to endsystole.
- Tap ("1) to return to **Cardiac** analysis menu. Select **ESV (MOD-sp4)** and repeat steps 5-11.  $\sqrt{14}$

![](_page_42_Picture_7.jpeg)

![](_page_42_Figure_8.jpeg)

- **•** For greater accuracy, perform steps again for EDV MOD-sp2 and ESV MOD-sp2 measurements.
- **•**Be careful not to foreshorten the LV.
- **•**Use the same cardiac cycle for both diastolic and systolic volumes.
- **•**Good visualization of endocardial borders is required for accuracy.

# <span id="page-44-0"></span>Quick Text Entry

To enter text in the default home position:

Type free text using the keyboard. Text appears in home position (system default is upper-right area of the display).

To enter text anywhere on the display:

- $\Omega$
- Touch **ABC Label** to enter annotation mode.
- Tap  $\Box$  and position the cursor anywhere on the display. 3
- Type free text using the keyboard, and then press **ABC Label** to exit annotation.4

![](_page_44_Picture_8.jpeg)

![](_page_44_Picture_9.jpeg)

### <span id="page-45-0"></span>Select Annotation Labels

Enter text on the display by using annotation lists, which include labels specific to each exam. Gray lines in the menu separate lists.

To select labels from a list menu:

![](_page_45_Picture_4.jpeg)

Touch **ABC Label** to enter annotation mode.

- Tap  $\overline{C}$  and position cursor anywhere on the display. 2
- Tap  $\Box$  to activate menu. 3
- Highlight label in list and touch left trackpad to set label on display. 4
- Repeat steps 2-4 as needed. 5
- Touch **ABC Label** to exit annotation. 6

For information on configuring the annotation lists, see system *Help*.

![](_page_45_Figure_12.jpeg)

### <span id="page-46-0"></span>Move or Erase Annotation Labels

To move or erase labels, annotation (**ABC Label**) must be active. To move a label:

![](_page_46_Picture_2.jpeg)

- Tap  $\Box$  to activate cursor (cursor is amber).
- Position cursor on label. 2
- Tap left trackpad (label turns amber). Use main trackpad to move label. 6
- Tap left trackpad again to set label at new location. Label turns white.4
- To erase an individual label, perform steps 1 and 2, and then touch **Erase**. $\binom{5}{ }$

![](_page_46_Figure_8.jpeg)

# <span id="page-48-0"></span>Open Quick Report

- Touch **Report**. The Quick Report for current exam opens in edit mode. O
- To add another Quick Report, select report type from menu and select **Add**. 2
- Select tabs to display Quick Report for each exam. 3
- To view generated report, select **View**. 4

![](_page_48_Picture_5.jpeg)

# <span id="page-49-0"></span>Edit Quick Report

To edit findings, impressions, and comments:

- If report is not in edit mode, select **Edit** to enter or edit report data.
- Select indications and findings using check boxes or text entry. 2
- If needed, enter text in **Comments** field.6
- Enter clinician names. Manually entered names are saved and displayed in menu for subsequent selection. **Delete List** clears entire list, not individual entries. 4

**NOTE**

6

 Data entered in the Quick Report also appears in the Full Report.

![](_page_49_Picture_82.jpeg)

# <span id="page-50-0"></span>Edit Quick Report Measurements

Some labeled measurements are automatically included in a Quick Report.

To add or edit measurements:

If report is not in edit mode, select **Edit**.  $(1)$ 

Type or edit a measurement value as needed.  $\bullet$ 

The last five entries for a measurement appear in the Full Report. A selector determines which one appears in the generated Quick Report and Full Report. For information on selecting the measurement value used in the reports, see the system *Help*.

![](_page_50_Figure_6.jpeg)

# <span id="page-51-0"></span>Quick Report Calculations

Some calculations are included in Quick Reports. Calculations cannot be edited and are dimmed in the edit display of the report.

When multiple entries exist for a measurement, the selection in the Full Report determines the calculation value.

To select a measurement value to use in calculations:

- Select **Full Report**, and then select **Edit.** O
- Select the analysis package, and then select **Measurements**. $\boldsymbol{\Omega}$
- **H**over over the measurement value, tap right trackpad, and select **Use In Calcs**.

![](_page_51_Figure_8.jpeg)

![](_page_51_Picture_9.jpeg)

### <span id="page-52-0"></span>Quick Report Content

To view the generated report, select **View**. Each Quick Report displays the following information with exam-specific indications:

- • Institution name and logo (specified in **System** setups)
- •Report type
- •Patient name, gender, and MRN
- Study date
- •Referring physician
- •Indication

#### **NOTE**

 Images can be added only to a Full Report. Add images from Review.

![](_page_52_Picture_78.jpeg)

# <span id="page-53-0"></span>View Report or Images from a Closed Study

To open a report from a closed study and see the associated images:

 $\bigcirc$ 

Touch **Report**.

3

4

- **2** Select **(Search for Study**).
- Select a study from displayed list, or enter data in a **Search Criteria** field (MRN, last name, study date, and so on) and then select **Search** to query the database.
- Click **Open Study**. Study opens in Review, which displays all study images.
- To display report again, touch **Report**. 5

![](_page_53_Picture_93.jpeg)

### <span id="page-54-0"></span>Barcode Scanner

The barcode scanner allows you to scan patient-identification barcodes.

The barcode scanner must be purchased from and enabled by Philips. Before use, the barcode scanner must be configured to recognize your institution's barcode symbology and the ultrasound system's data fields. For more information, see the instructions supplied with the barcode scanner.

When you scan a barcode, the institution's patient data populates the ultrasound system's **Patient Identification** data fields.

#### **NOTE**

 If only an MRN appears in the barcode, the system searches its database for a matching MRN. If the database contains a match, the system populates the associated data.

![](_page_54_Picture_6.jpeg)

# <span id="page-55-0"></span>Scan Patient Barcode

- Connect the configured barcode scanner to  $(1)$ any USB port on the system.
- Touch **Start/End**. $\bullet$
- Select **New Patient** to open the **Patient Identification** display. 3
- Scan the patient's barcode to populate the **Patient Identification** fields with available data.4
- Type additional data, as needed. 5
- Select a transducer and exam type, and begin imaging. 6

![](_page_55_Picture_144.jpeg)

![](_page_55_Picture_9.jpeg)

# <span id="page-56-0"></span>Barcode-Scanning Error Messages

![](_page_56_Picture_69.jpeg)

### <span id="page-58-0"></span>Clean the Air Filters

Heat damages electronic components. Dirty air filters reduce air flow, resulting in less cooling and higher internal system temperatures. Frequent cleaning of the air filters is important and prolongs system life. We recommend that the filters be cleaned every 2 to 4 weeks.

The system has two filters. Turn off the system before removing and cleaning the filters.

To clean the filter located on the left side of the cart under the base:

- Locate filter and slide it out.
- Clean filter using a damp, lint-free cloth. 2
- Replace filter in filter holder. 3

(Continued on next page)

![](_page_58_Picture_8.jpeg)

#### **Clean the Air Filters (Continued)**

To clean the filter located in the front of the cart under the base:

- Locate the cover on the system between the wheels.  $\bullet$
- Use the finger holes at the top and bottom to remove the cover. 2
- Slide filter out. 6
- Clean filter using a damp, lint-free cloth. 4
- Replace filter in filter holder. 5
- $\odot$

![](_page_59_Picture_9.jpeg)

![](_page_59_Picture_10.jpeg)

Philips Healthcare is part of Royal Philips Electronics

**www.healthcare.philips.com/ultrasound**

**Philips Ultrasound 22100 Bothell-Everett Highway Bothell, WA 98021-8431 USA**

© Koninklijke Philips Electronics N.V. 2011 All rights are reserved.

Reproduction or transmission in whole or in part, in any form or by any means, electronic, mechanical or otherwise, is prohibited without the prior written consent of the copyright owner.

Printed in the USA4535 616 10912 Rev A December 2011

![](_page_61_Picture_6.jpeg)

Scan this QR code with your smart phone to learn more.

![](_page_61_Picture_8.jpeg)